## **6.6 Увольнение, освобождение от должности**

Глава содержит разделы. [Освобождение от исполнения обязанностей.](#page-0-0) [Увольнение сотрудника.](#page-1-0) [Отмена увольнения.](#page-3-0) [Выходное пособие, Средний месячный заработок.](#page-4-0)

# <span id="page-0-0"></span>**Освобождение от исполнения обязанностей**

Чтобы освободить сотрудника от исполнения обязанностей (для типа л/с «Исполнение обязанностей»), выполните следующие действия.

1. Создайте информационную часть приказа. См. раздел «Ввод приказа».

2. Перейдите в «Пункты приказа».

3. Нажмите кнопку детальной части  $\blacksquare$  – «Добавить запись». Появится форма ввода данных.

4. Выберите тип приказа «Сотрудники–Освобождение от исполнения обязанностей». Форма ввода данных примет вид [\(рис. 6.6-1\)](#page-0-1).

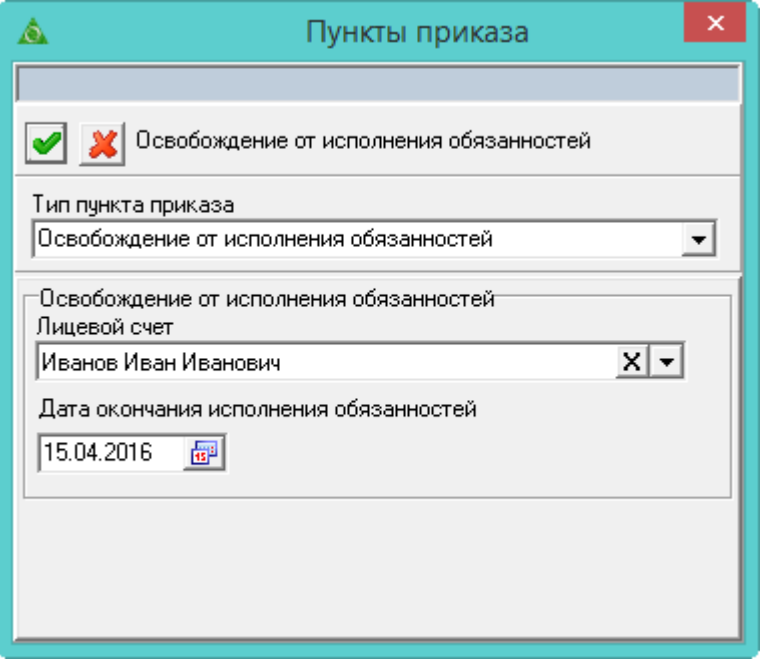

<span id="page-0-1"></span>рис. 6.6-1

5. Внесите данные.

**Лицевой счёт** – выберите сотрудника. В списке отображаться сотрудники, исполняющие обязанности на дату актуальности.

**Дата окончания исполнения обязанностей** – этой датой будет закрыто исполнения обязанностей.

6. Нажмите кнопку – «Подтвердить изменения», чтобы сохранить.

<span id="page-1-0"></span>7. Проведите приказ.

### **Увольнение сотрудника**

**Обратите внимание.** Если сотрудник находится в отпуске (кроме отпуска без содержания и по уходу за ребёнком), командировке или на больничном, его уволить нельзя. Сначала нужно сделать приказ «Отозвать» из отпуска (командировки) или закрыть больничный лист.

Чтобы уволить сотрудника, выполните следующие действия.

1. Создайте информационную часть приказа. См. раздел «Ввод приказа».

2. Перейдите в «Пункты приказа».

3. Нажмите кнопку детальной части  $\Box$  – «Добавить запись». Появится форма ввода данных.

4. Выберите тип приказа «Сотрудники–Увольнение». Форма ввода данных примет вид [\(рис. 6.6-2\)](#page-1-1).

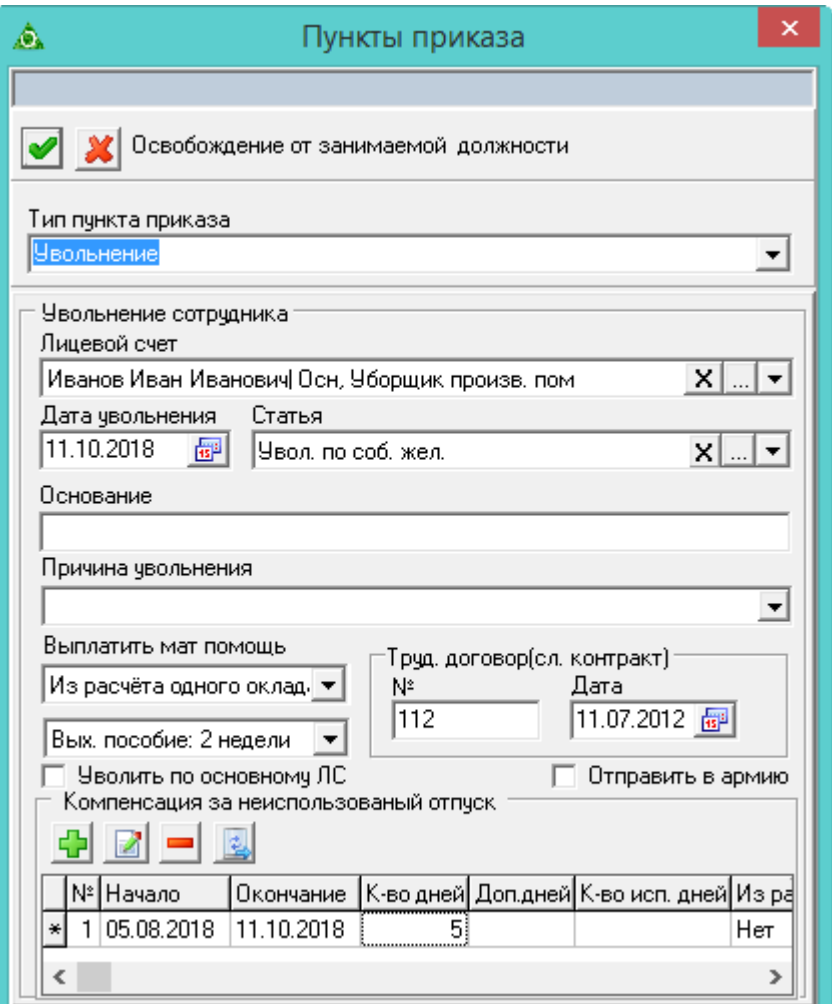

<span id="page-1-1"></span>рис. 6.6-2

5. Внесите данные.

**Лицевой счёт** – выберите увольняемого сотрудника.

**Дата увольнения** – введите дату прекращения действия лицевого счета.

**Статья** – выберите из выпадающего списка справочника «Статьи ТК».

**Основание –** поле носит информационный характер и используется в отчётных формах.

**Причина увольнения** – можно ввести или выбрать из ранее сохранённых записей.

**Трудовой договор (сл. контракт)** – введите дату и номер трудового договора.

**Уволить по основному ЛС** – используется, если сотрудник имеет основное место работы и внутреннее замещение. Чтобы при увольнении сотрудника с внутреннего замещения, закрылся и основной лицевой счёт, установите на опции галочку.

**Отправить в армию** – если сотрудник уходит в армию с сохранением рабочего места, установите на опции галочку. В полях «Трудовой договор (сл. контракт)» введите номер и дату служебного контракта.

**Выплатить материальную помощь** – чтобы выплатить материальную помощь в размере 3-х, 2-х или 1-го оклада, выберите нужное значение из списка.

**Выходное пособие** – чтобы выплатить выходное пособие, выберите из списка период выплаты.

*Компенсация за неиспользованный отпуск.*

**Начало\Окончание периода** – укажите период, за который выплачивается компенсация.

**Из расчёта** – если точное количество компенсируемых дней не известно, укажите примерное значение. В отчётной форме появится соответствующая фраза.

**Компенсация в связи со смертью –** чтобы уволить сотрудника и выплатить компенсацию в связи со смертью, установите значение «Да» в соответствующей ячейке таблицы.

**Кол–во дней** – внесите количество компенсируемых дней по основному отпуску.

**Из них доп**. – внесите количество компенсируемых дней по дополнительному отпуску.

**Использованных** – внесите количество использованных дней отпуска. Поле носит информативный характер, используется в печатных формах.

**Выходное пособие** – выберите из списка способ выплаты выходного пособия.

6. Чтобы периоды компенсируемые добавились автоматически из журнала

остатков отпусков, нажмите кнопку  $\boxed{4}$  – «Добавить периоды из Журнала остатков». Чтобы добавить остатки вручную, воспользуйтесь кнопкой – «Добавить период компенсации». Для удаления ошибочной записи используйте кнопку – «Удалить период компенсации».

7. Нажмите кнопку – «Подтвердить изменения», чтобы сохранить.

<span id="page-3-0"></span>8. Проведите приказ. После проведения приказа, надбавки сотрудника будут закрыты.

#### **Отмена увольнения**

Чтобы отменить приказ на увольнение, выполните следующие действия.

1. Создайте информационную часть приказа. См. раздел «Ввод приказа».

2. Перейдите в «Пункты приказа».

3. Нажмите кнопку детальной части  $\blacksquare$  - «Добавить запись». Появится форма ввода данных.

4. Выберите тип приказа «Сотрудники–Отмена увольнения». Форма ввода данных примет вид [\(рис. 6.6-3\)](#page-3-1).

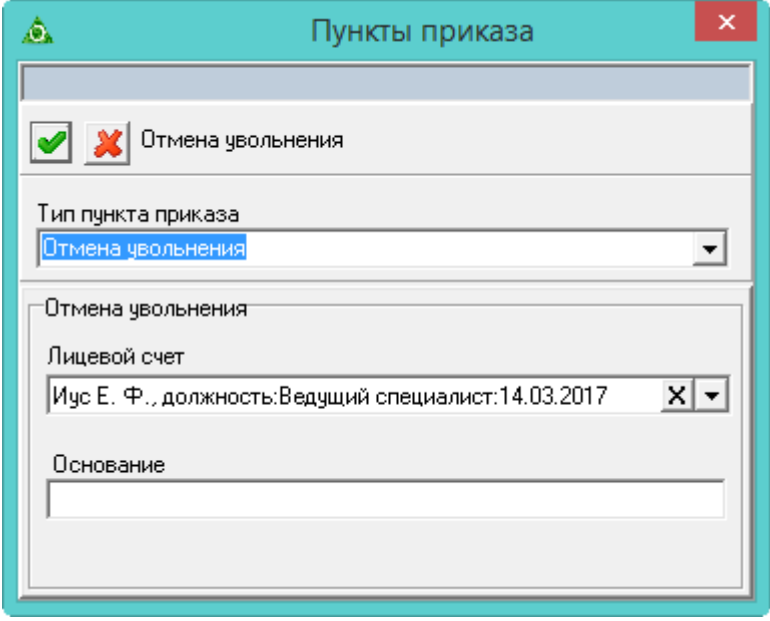

<span id="page-3-1"></span>рис. 6.6-3

- 5. В поле «Лицевой счёт» выберите уволенного сотрудника.
- 6. Введите основание для отмены приказа на увольнение.
- 7. Нажмите кнопку «Подтвердить изменения», чтобы сохранить.
- 8. Проведите приказ.

# <span id="page-4-0"></span>**Выходное пособие, Средний месячный заработок**

Используется при выплате выходного пособия или среднемесячного заработка на период трудоустройства последующих месяцах после увольнения.

Чтобы выплатить выходное пособие уволенному сотруднику, выполните следующие действия.

1. Создайте информационную часть приказа. См. раздел «Ввод приказа».

2. Перейдите в «Пункты приказа».

3. Нажмите кнопку детальной части  $\frac{1}{N}$  – «Добавить запись». Появится форма ввода данных.

4. Выберите тип приказа «Сотрудники– Выходное пособие/Средний месячный заработок на период труд-ва». Форма ввода данных примет вид [\(рис. 6.6-4\)](#page-4-1).

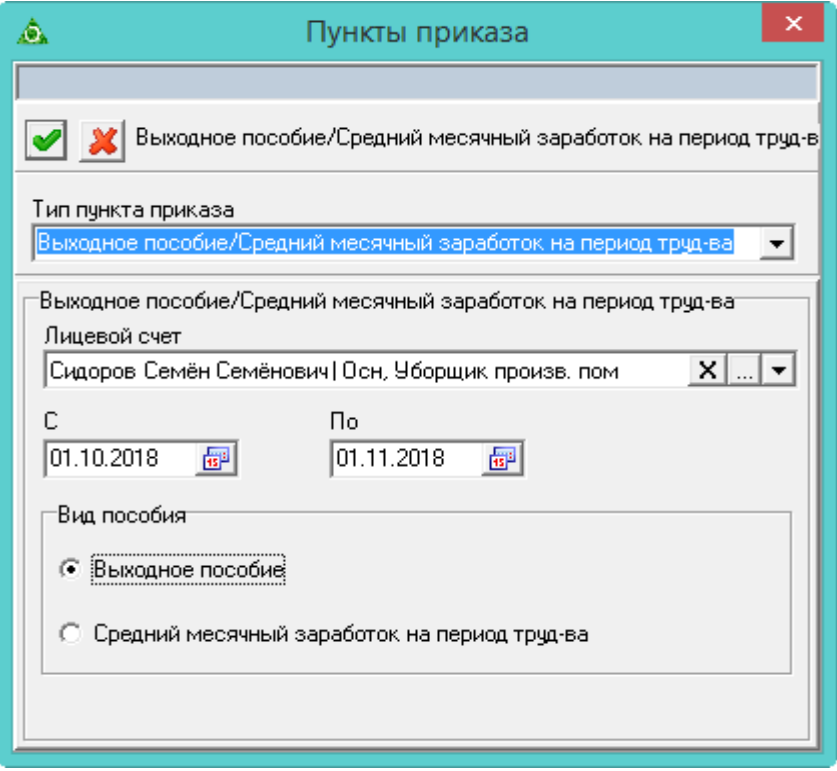

<span id="page-4-1"></span>рис. 6.6-4

5. Внесите данные.

**Лицевой счёт** – выберите уволенного сотрудника.

**С/ПО** – укажите месяц, за который выплачивается пособие.

**Вид пособия** – выберите тип пособия.

- 6. Нажмите кнопку «Подтвердить изменения», чтобы сохранить.
- 7. Проведите приказ.